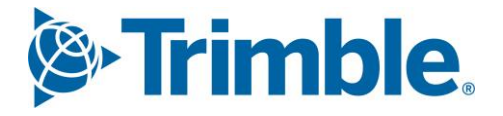

# **V** Viewpoint Jobpac Connect™

User Defined Fields with Unsecured **Projects** Function Guide Version: 1.0

*S*-Trimble Construction

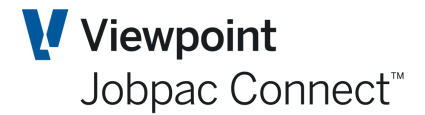

## User Defined Fields with Unsecured Projects

# **Document Control Table**

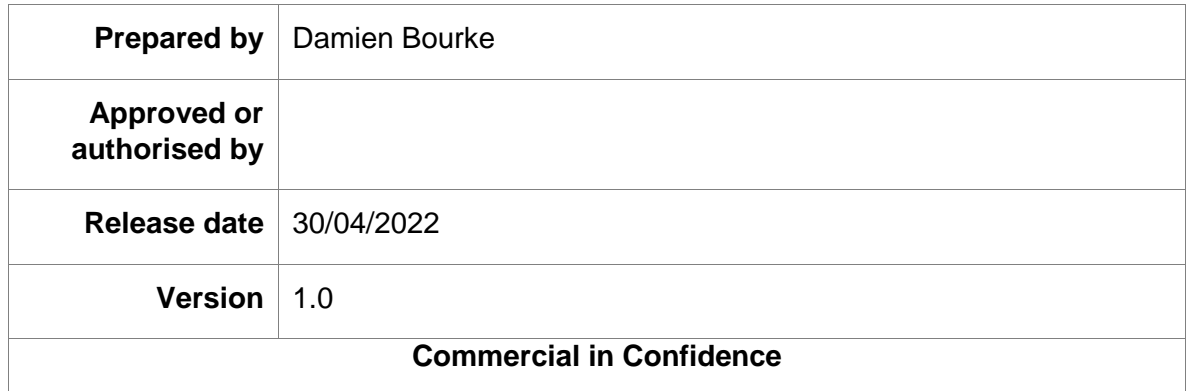

# **Change History**

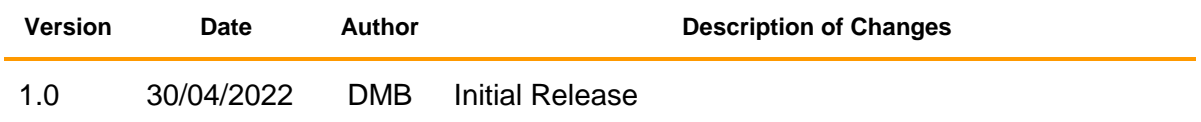

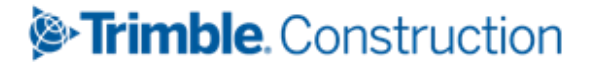

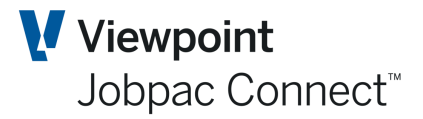

**User Defined Fields with Unsecured** Projects

# **Table of Contents**

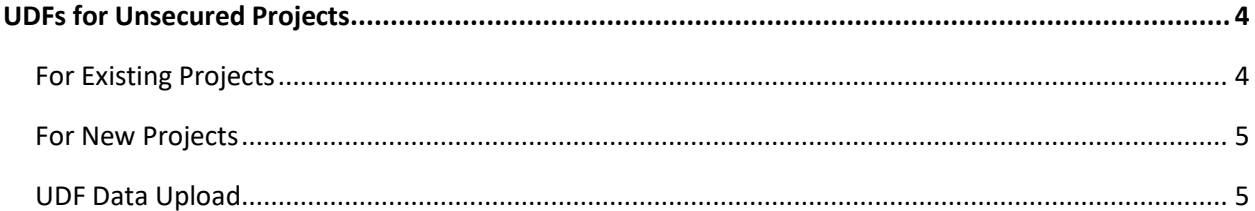

## Trimble. Construction

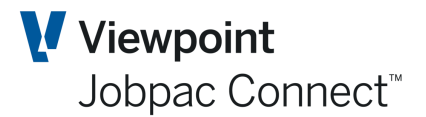

## <span id="page-3-0"></span>**UDFs for Unsecured Projects**

#### <span id="page-3-1"></span>**For Existing Projects**

If a user tries to change an existing project that has mandatory UDFs, then the following message displays. The user must go to Actions and select Enter UDFs and enter data against any mandatory UDF. The user cannot leave the UDF screen until this is done.

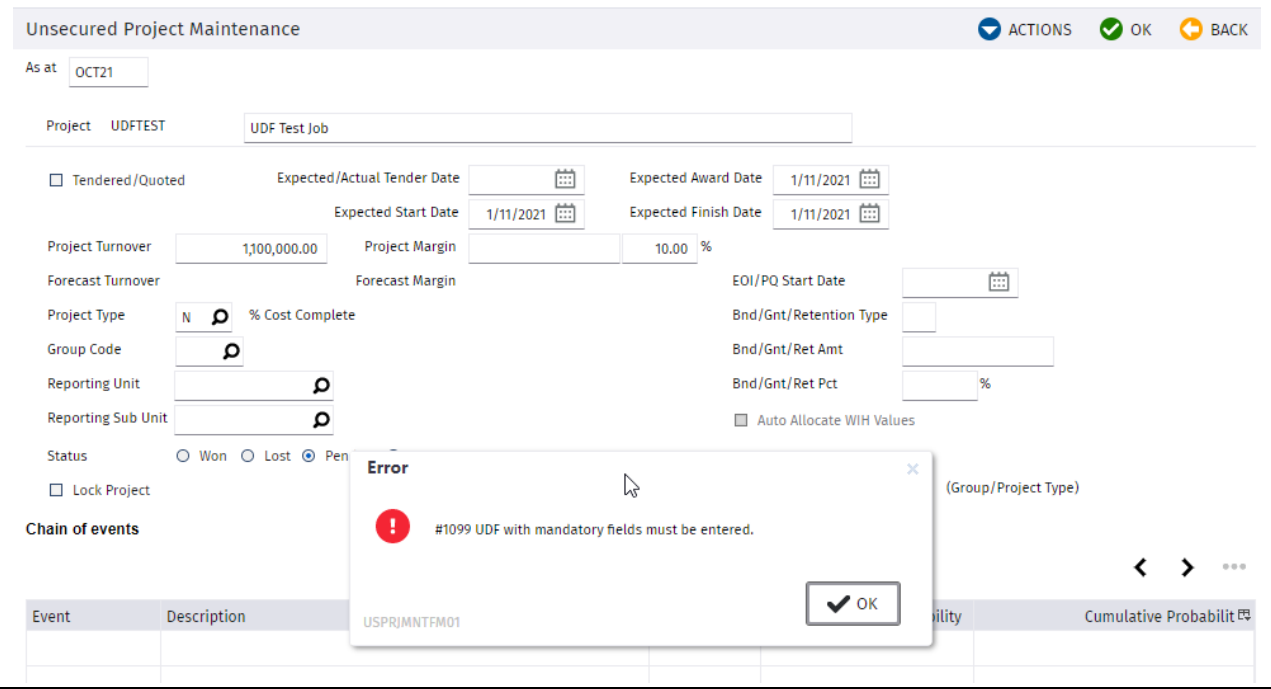

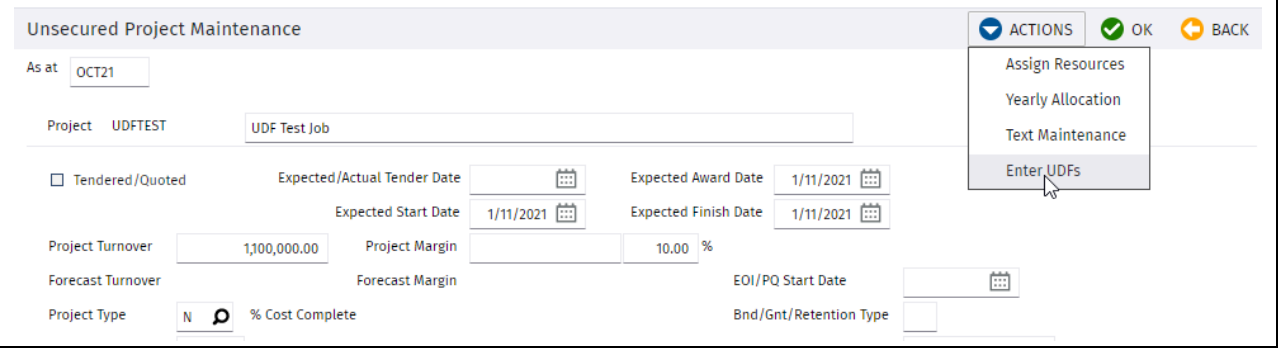

## *S*-Trimble Construction

### User Defined Fields with Unsecured Projects

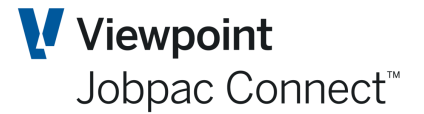

#### <span id="page-4-0"></span>**For New Projects**

After the project number and description is entered and OK selected, the UDF screen will display. User will not be able to leave this screen until mandatory UDFs are entered.

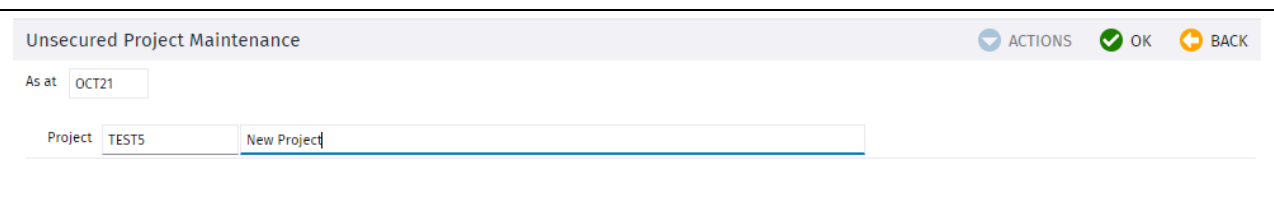

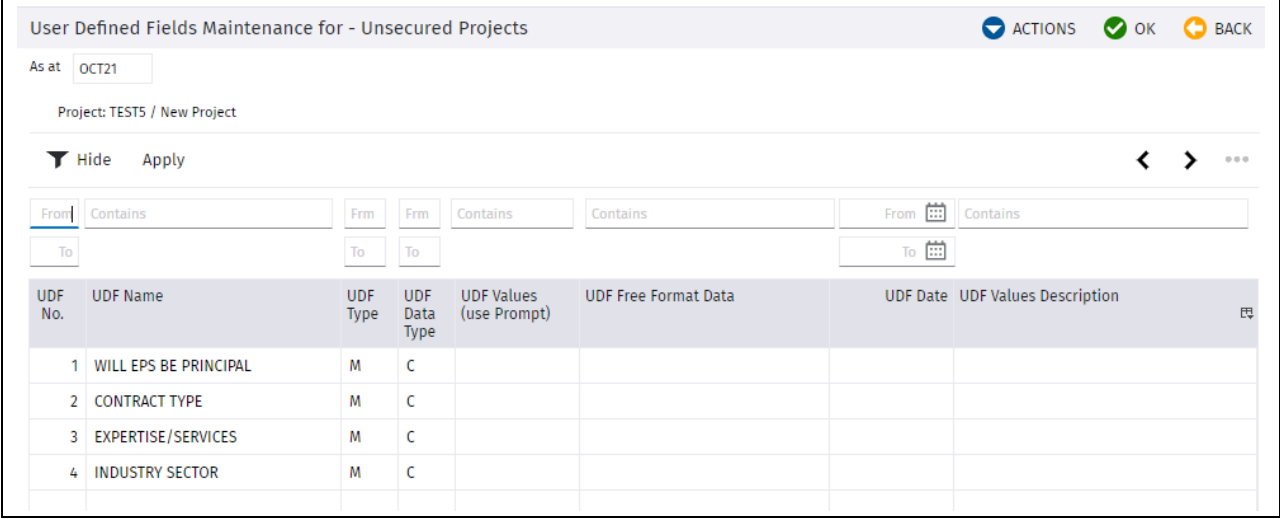

#### <span id="page-4-1"></span>**UDF Data Upload**

There is a bulk upload for Unsecured works. This can be used to establish the UDF values for all existing projects as a starting point.

This is available in the Screen where the UDFs are defined for the workids

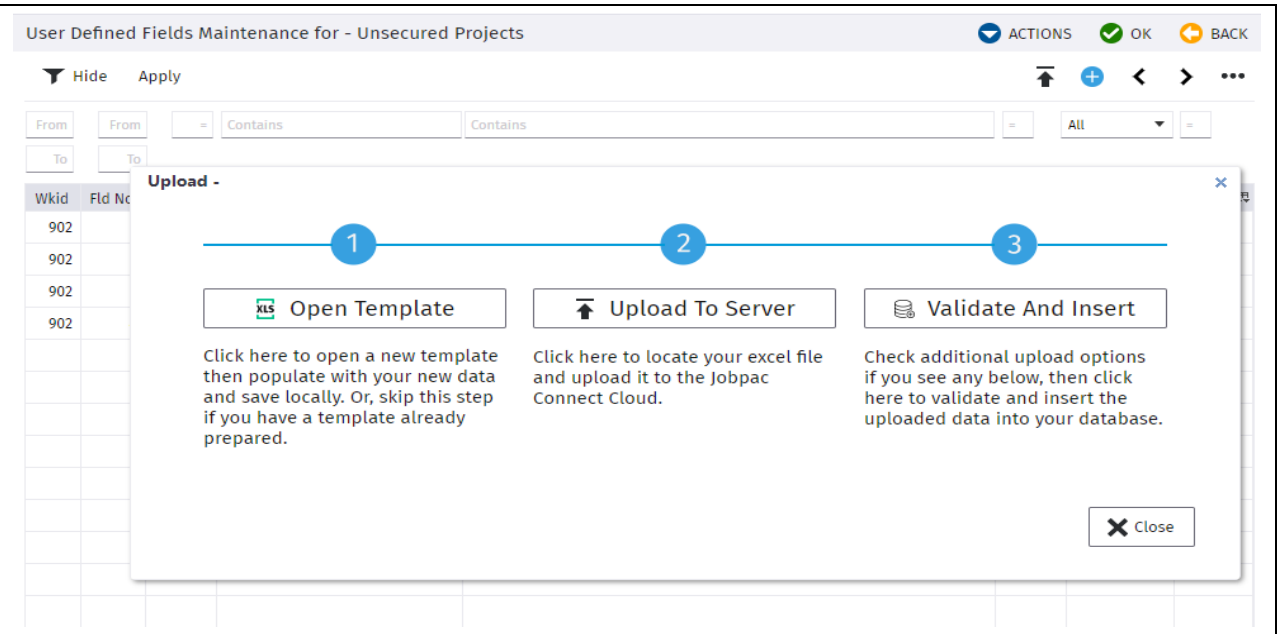

## *S*-Trimble Construction

Page 5 of 6 Function Guide | Version: 1.0

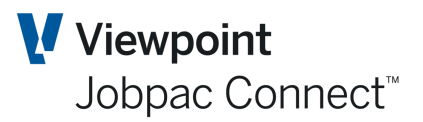

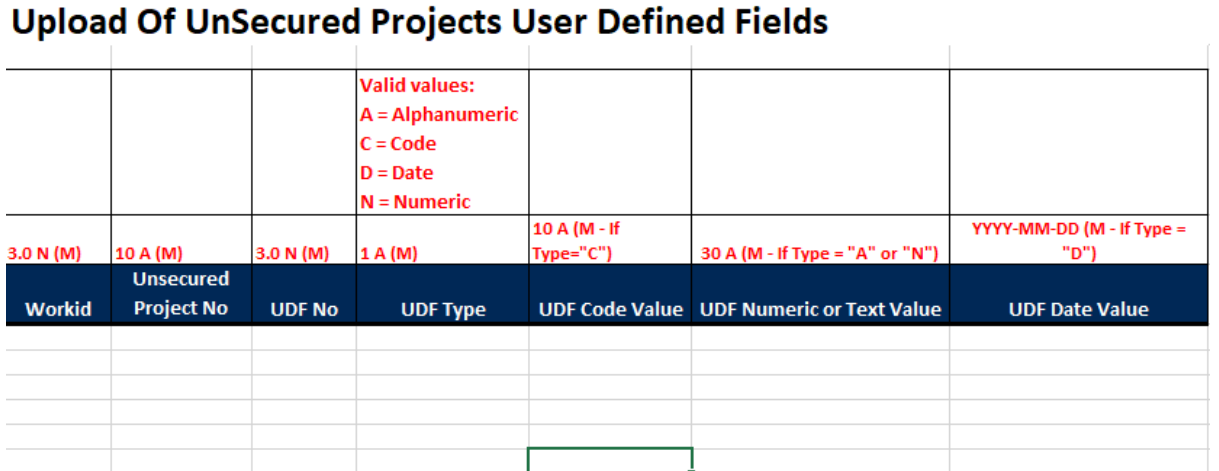

## Trimble. Construction